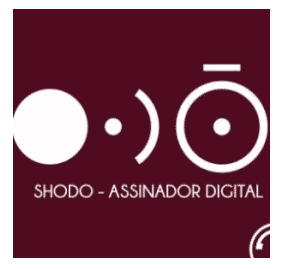

# **Dicas de configuração do Shodô, após a instalação.**

### **NOTA: Para a utilização do Shodô, recomenda-se ter instalado antes [o Mozilla Firefox](https://download.mozilla.org/?product=firefox-latest-ssl&os=win&lang=pt-BR&attribution_code=c291cmNlPXd3dy5nb29nbGUuY29tLmJyJm1lZGl1bT1yZWZlcnJhbCZjYW1wYWlnbj0obm90IHNldCkmY29udGVudD0obm90IHNldCkmdGltZXN0YW1wPTE1MjE5MTQxNzA.&attribution_sig=cbb777f990749e012917c762defa7cc58a89e15a2b89e57f61d44d1b996b7f7e) (Versão mais atual 32 bits) e [o Java](https://java.com/pt_BR/download/windows_offline.jsp) (Versão mais atual). Pois o funcionamento do mesmo depende destes dois programas instalados,**

Após a instalação, adicione o endereço<https://127.0.0.1:9000/> nas exceções do Java. Para isso, siga os passos a seguir:

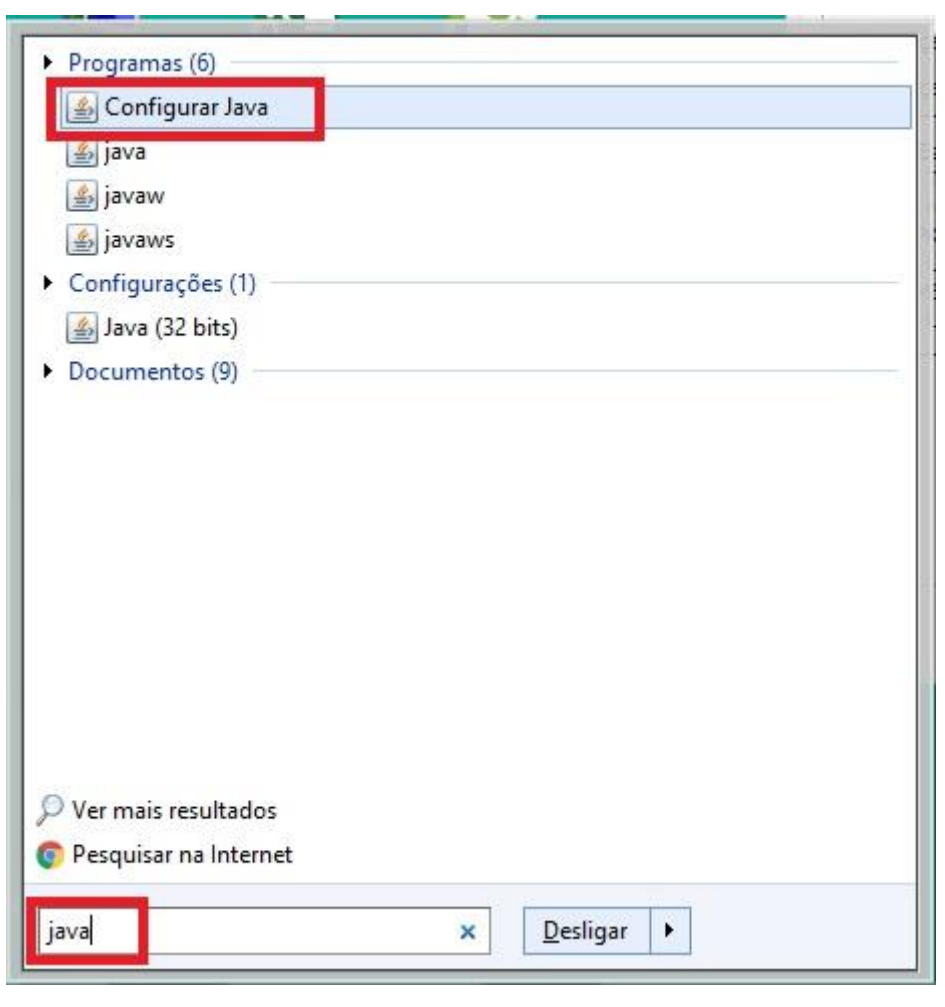

**1 – Digite "Java" no Iniciar do Windows, depois clica em "Configurar Java":**

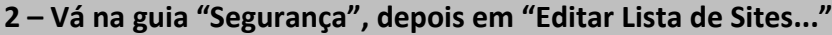

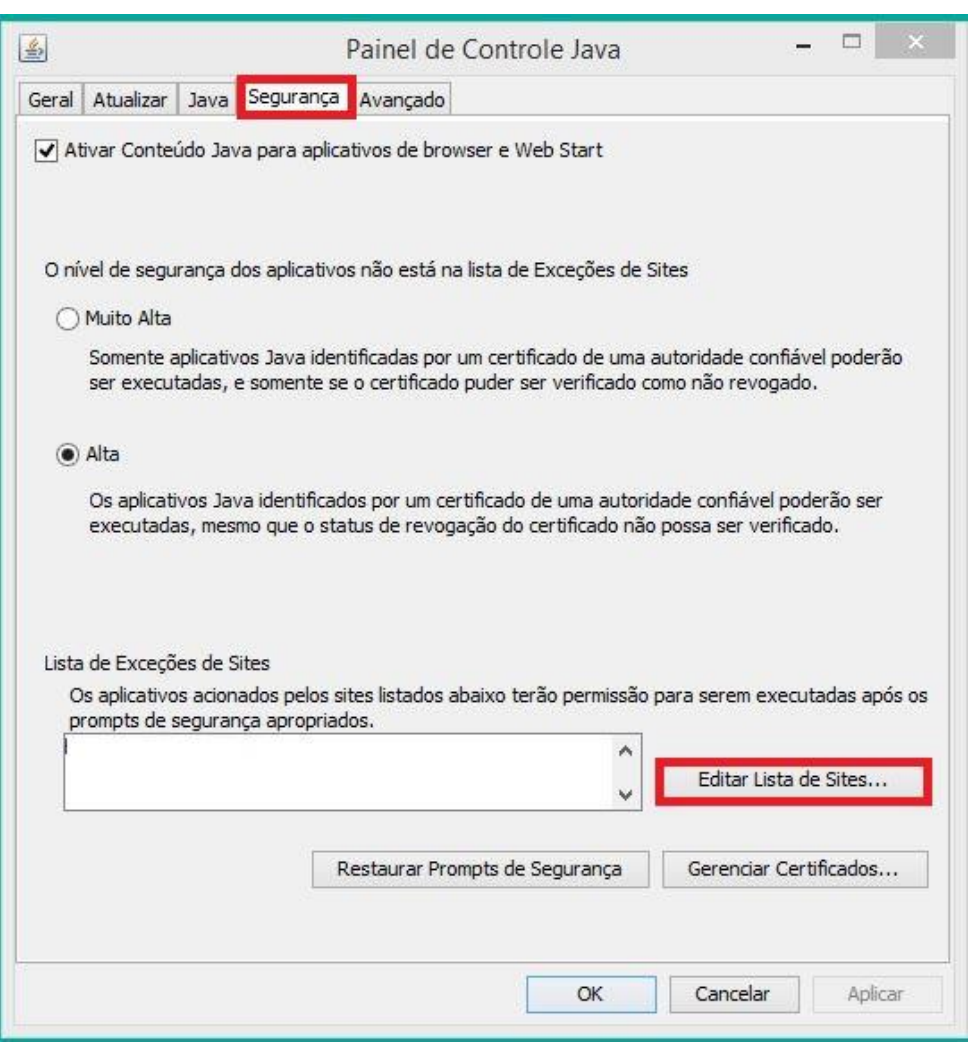

### **3- Na lista de exceções, clique em "Adicionar"**

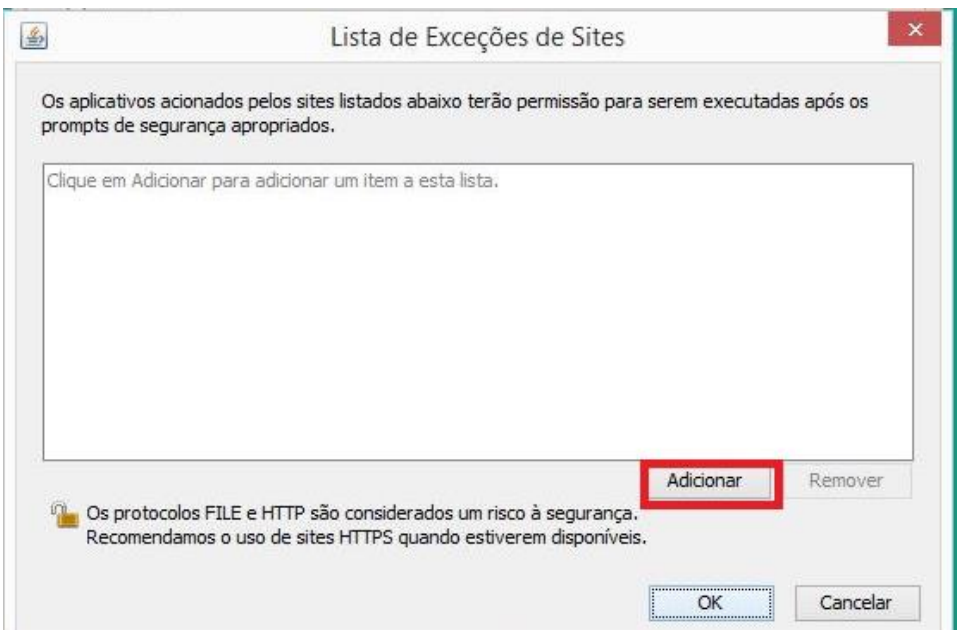

**4 – Digite o endereço<https://127.0.0.1:9000/> , depois clique em "Ok", depois "Ok" novamente.**

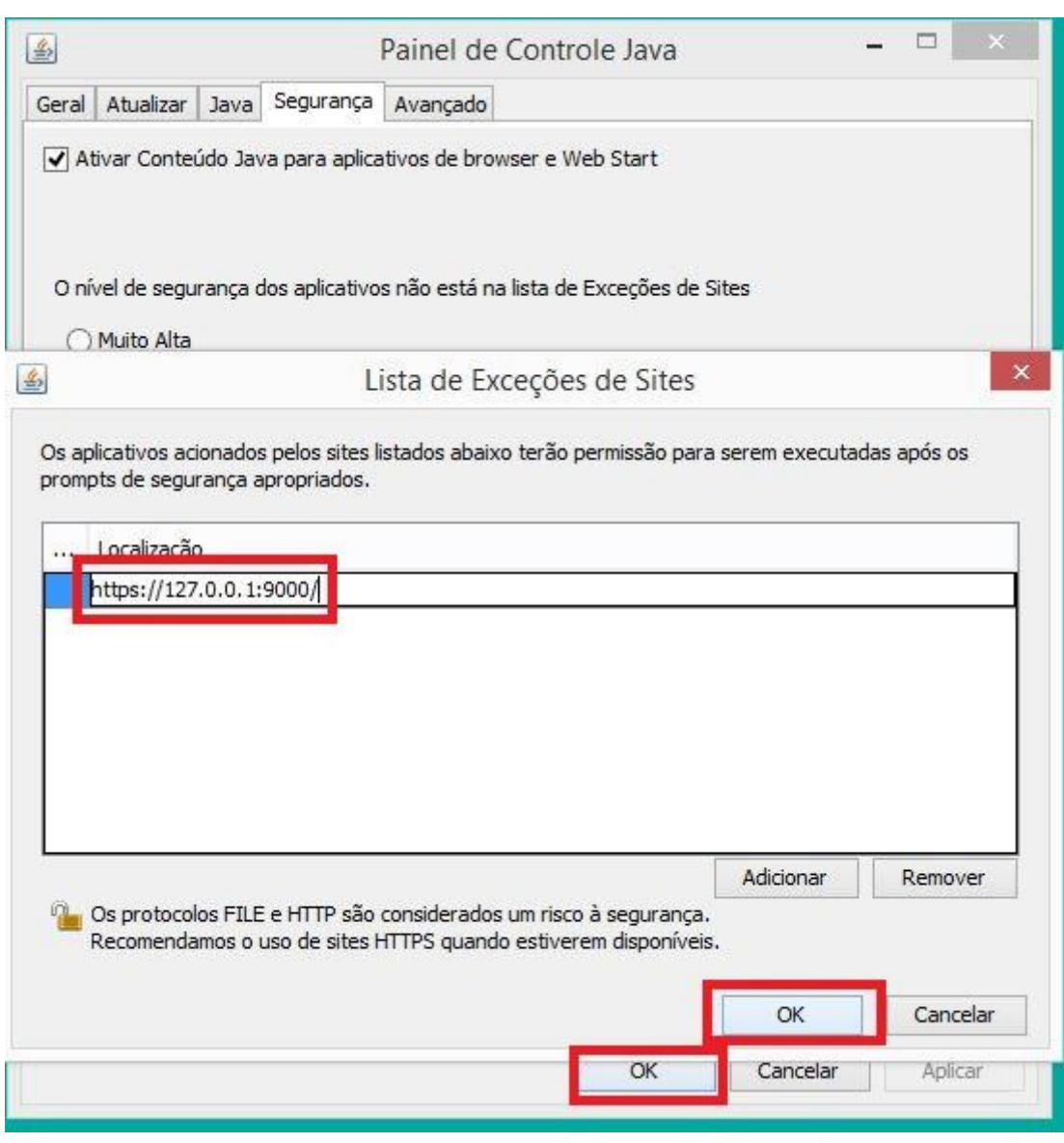

**Observação:** A versão de 64 Bits do Java, mesmo sendo a mais atual, não irá funcionar com o shodô e Firefox. Recomenda-se ter instalado a versão de 32 bits sempre, independente do sistema operacional.

### **5 – Instalar a cadeia de certificado a seguir, para adicionar o endereço <https://127.0.0.1:9000/> na lista de endereços confiáveis.**

#### **<http://www.trt15.jus.br/programas/download/127001.crt>**

- Faça o download do arquivo.
- Clique com o botão direito do mouse sobre o arquivo e selecione a opção "Instalar Certificado".
- Clique em "Instalar Certificado".

### Certificado

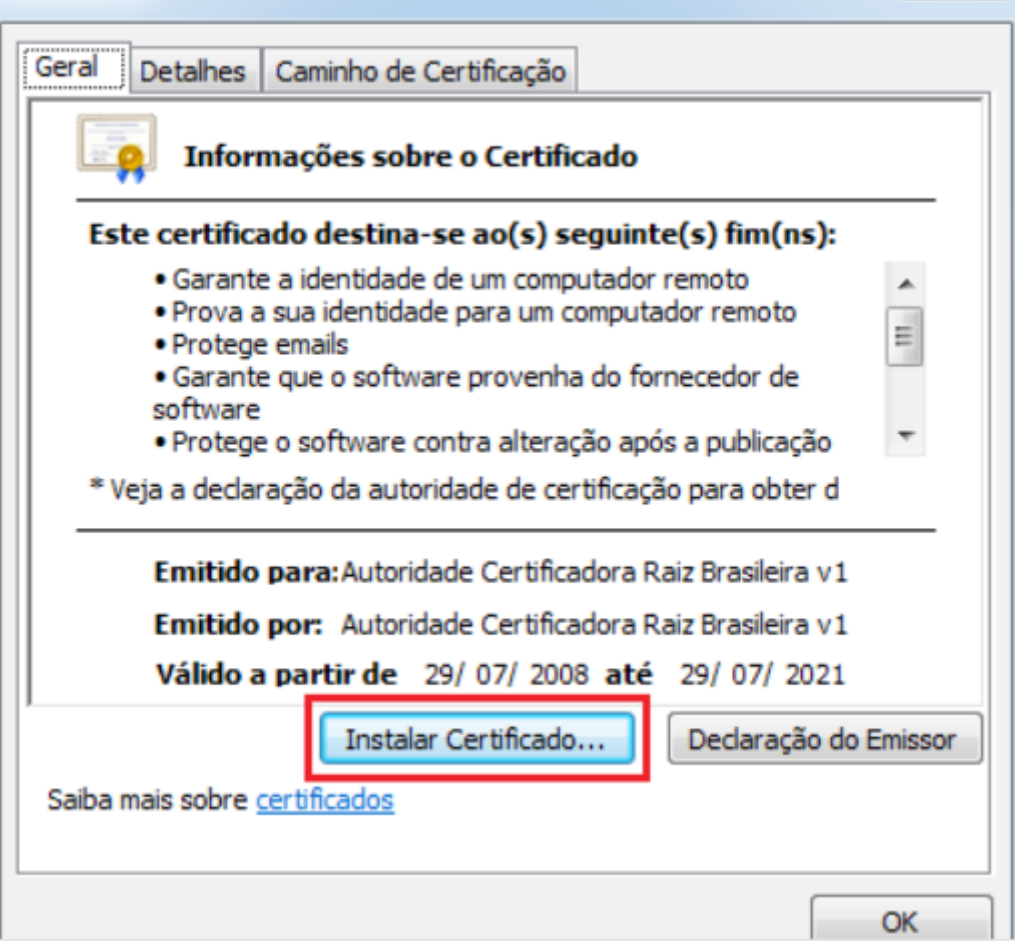

- Clique em "Avançar".
- Selecione "Colocar todos os certificados no repositório a seguir" e clique em "Procurar".

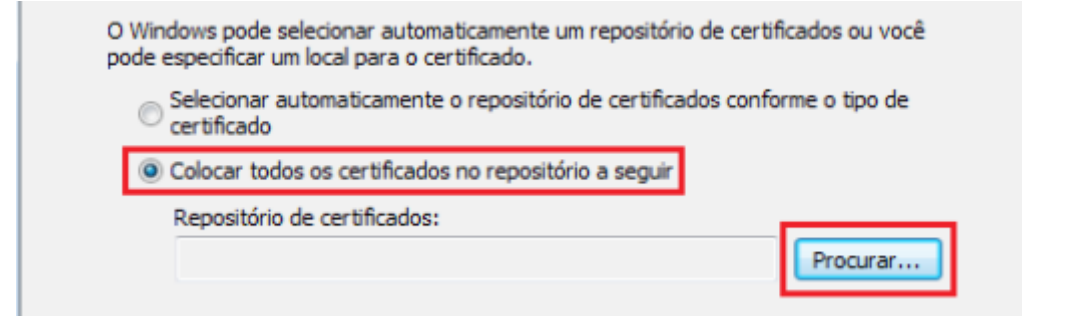

 $\mathbf{x}$ 

Selecione "Autoridades de Certificação de Raiz Confiáveis" e clique em "OK".

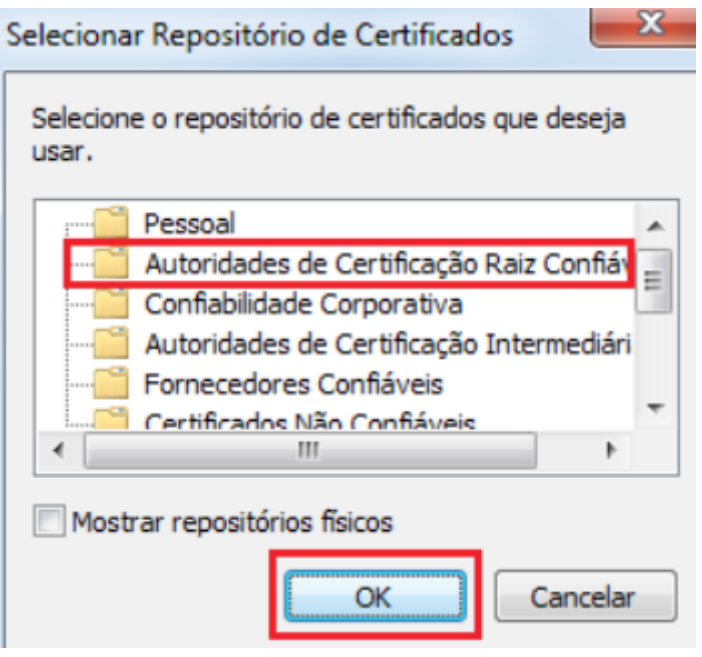

- Clique em "Avançar".
- Clique em "Concluir".
- Será exibida a tela abaixo, com o sucesso da importação.

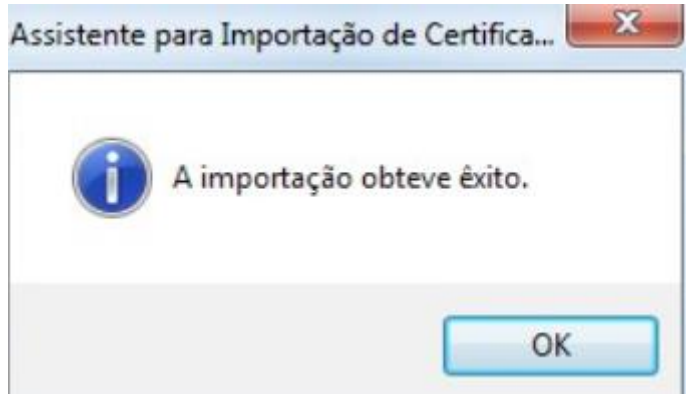

# **Configurando o Shodô**

**1 – Clique com o botão direito no ícone do Shodô, na bandeja da barra de tarefas, do lado esquerdo da tela, e vá na opção "Configuração":**

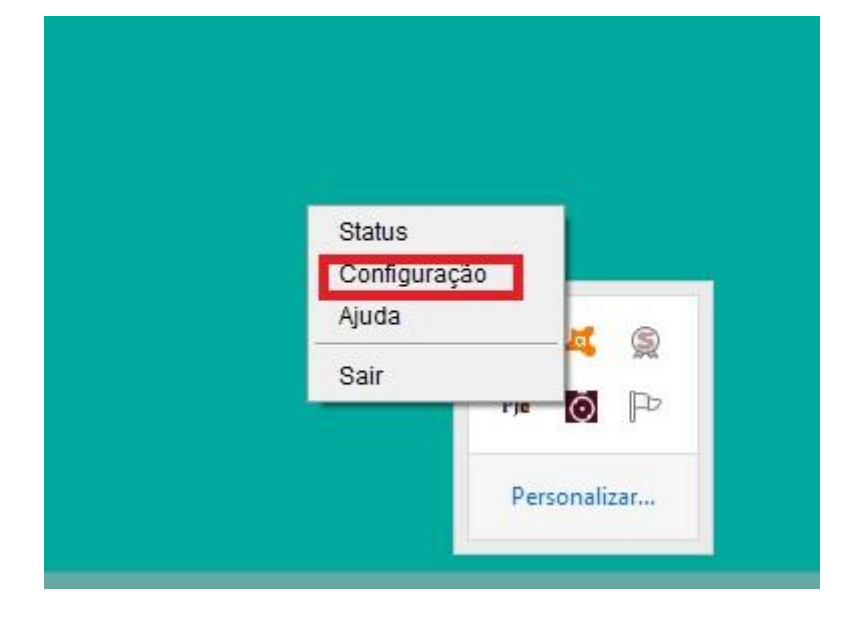

### **2 – Deixe a guia "Solicitar PIN" como "Sempre":**

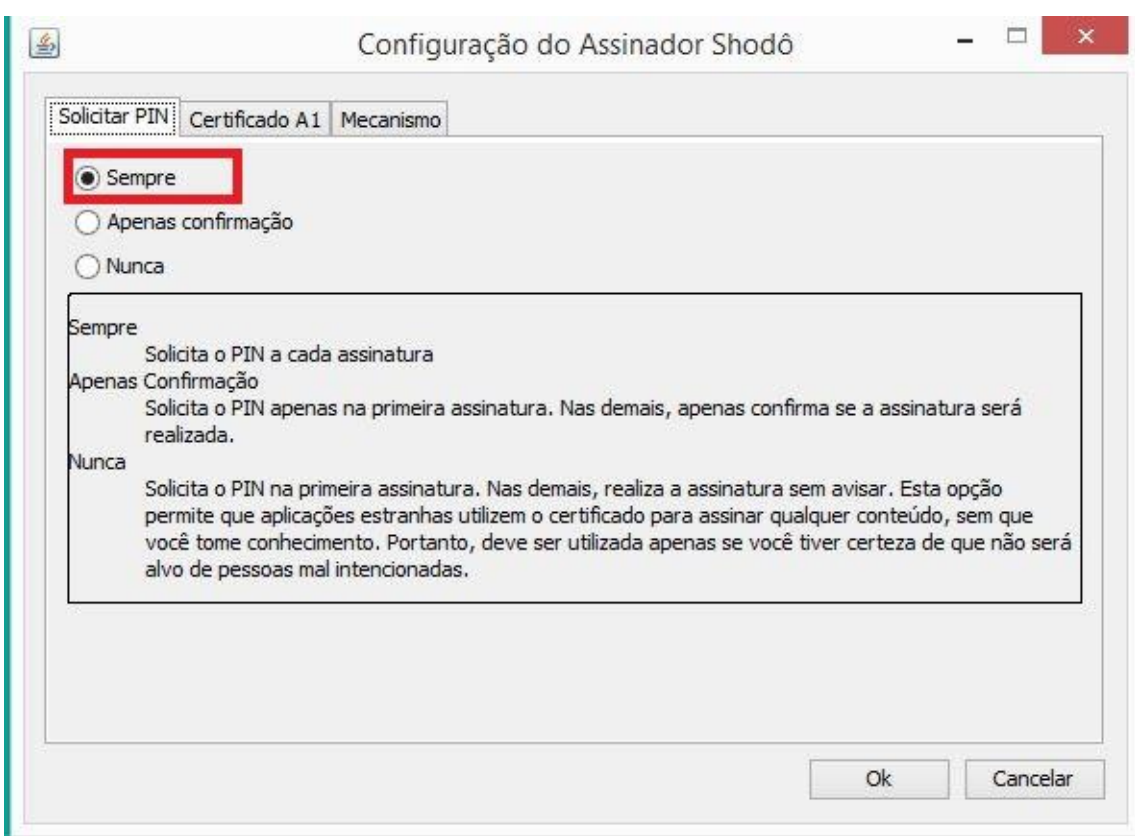

#### **3 – Deixe na guia "Certificado A1" desmarcado a opção:**

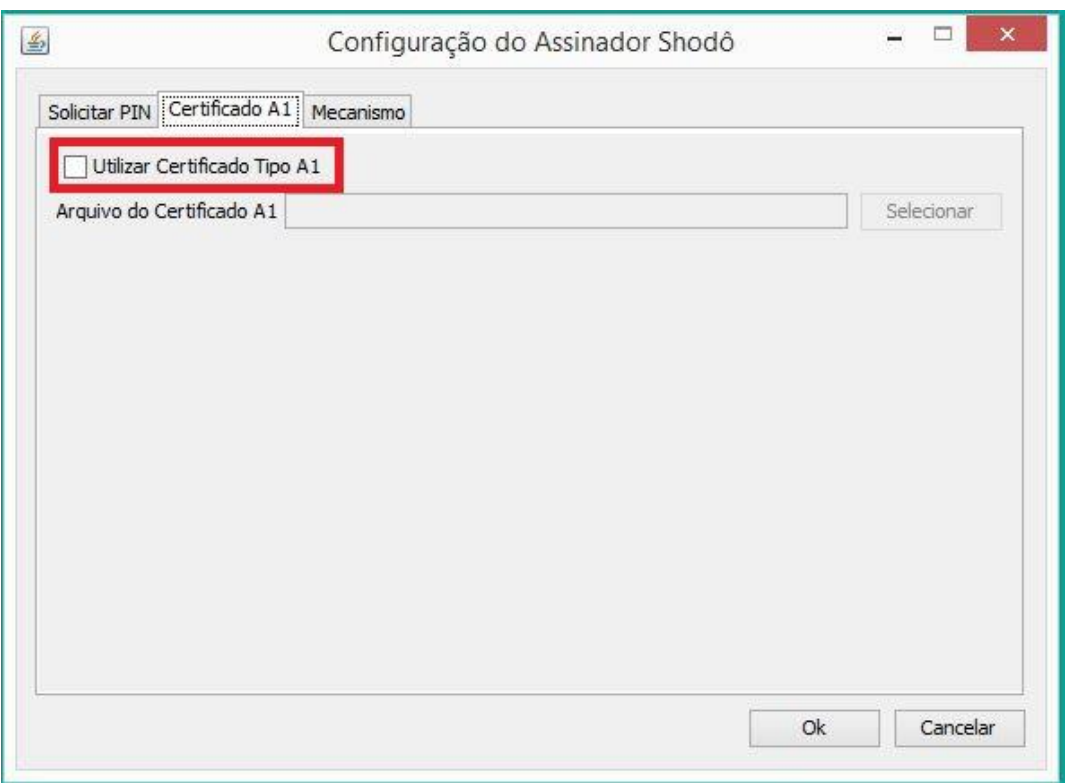

#### **4 – Na guia "Mecanismo", deixa a terceira opção "Forçar MSCAPI" marcada.**

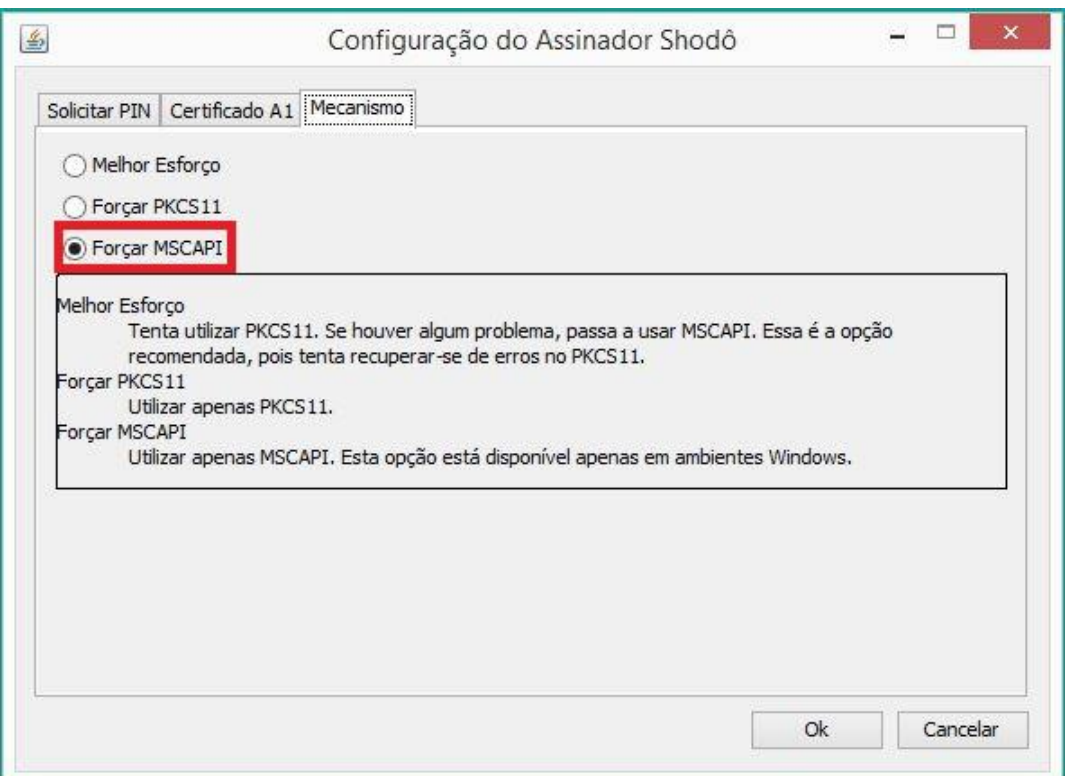

**Observação: Para que o Shodô conheça seu certificado, é obrigatório já ter instalado o Gerenciador do Certificado [\(Safesign\)](https://www.certisign.com.br/duvidas-suporte/downloads/leitoras) ou [AWP Manager](https://www.certisign.com.br/duvidas-suporte/downloads/leitoras) (para quem adquiriu/renovou certificado a partir de 01/02/2017)**

### **Dicas em caso de problemas com o Shodô**

**Mesmo com as configurações realizadas acima, e o shodô continuar com a mensagem de erro, siga os passos a seguir para testar se seu certificado está funcionando no shodô:**

**1 – Na barra de tarefas, do lado direto, ao lado do realógio, clique no botão direito em cima do ícone do shodô.**

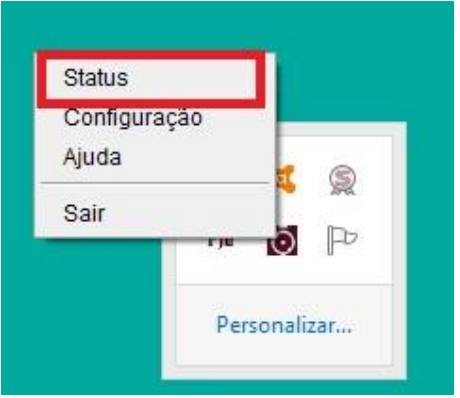

**2 – Irá abrir o endereço<https://127.0.0.1:9000/> no Firefox. Caso apareça uma mensagem de "conexão não é segura", clique em Avançado, adicionar exceção e confirmar.** 

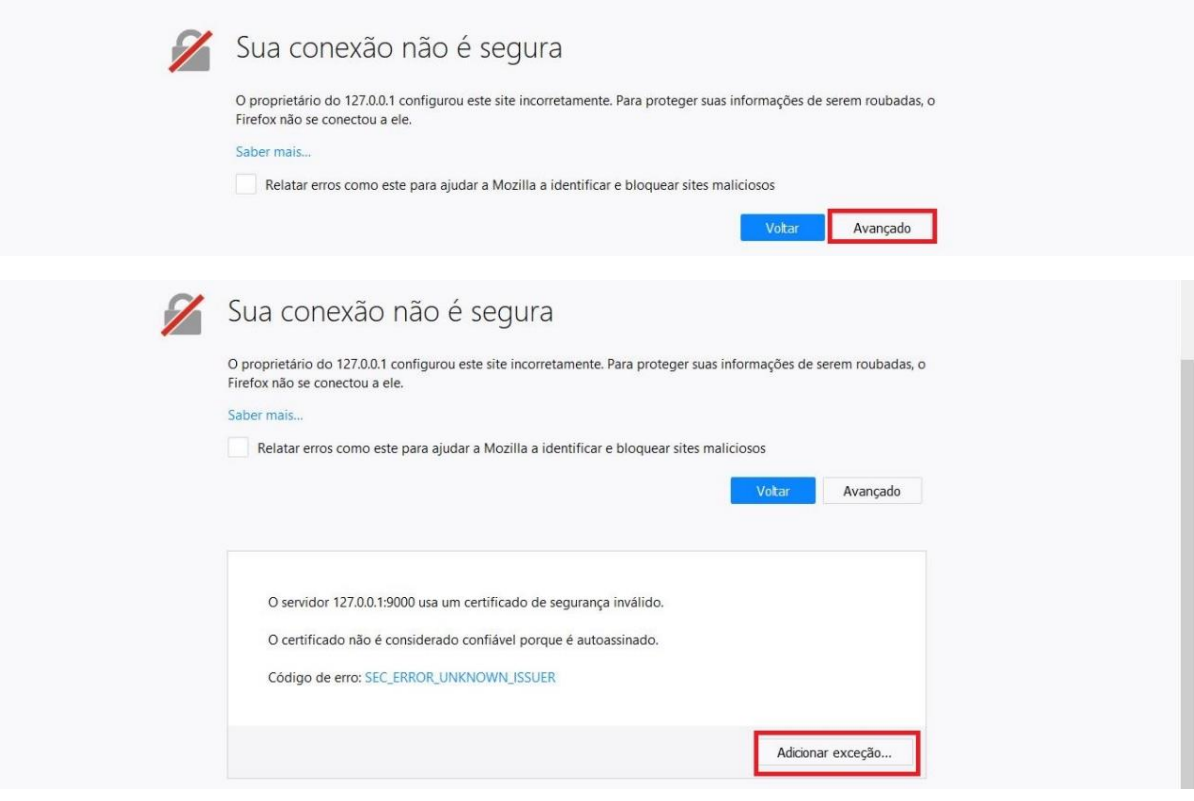

**3 – Na tela a seguir, clique em "Informações", depois em "Atualizar". Irá aparecer uma lista com seu certificado. Dê Ok.** 

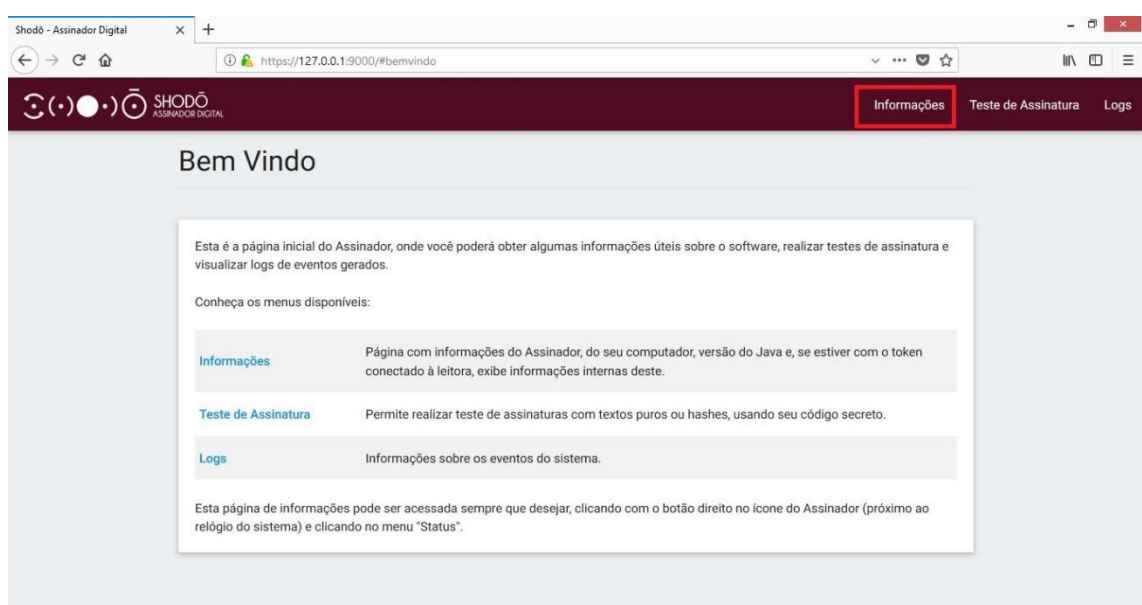

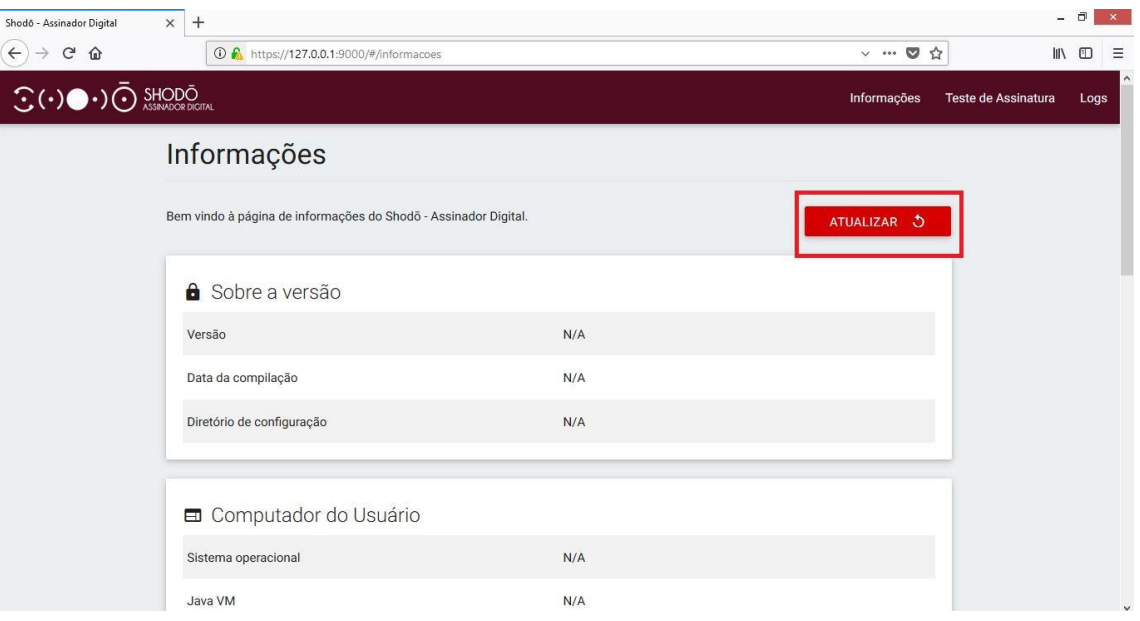